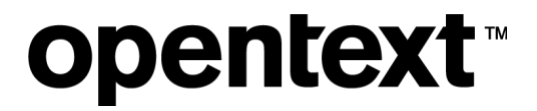

# **My Support Website**

#### Accounts and Access FAQ

The Information Company

#### **Contents**

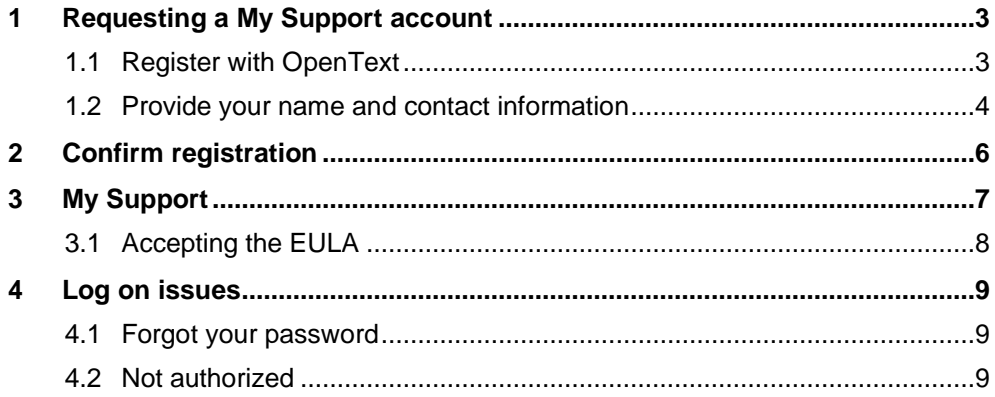

### <span id="page-2-0"></span>**1 Requesting a My Support account**

Access to My Support is restricted to OpenText customers, partners and employees with OpenText Connect accounts.

#### <span id="page-2-1"></span>**1.1 Register with OpenText**

Follow the steps below to register for an OpenText Connect account:

- 1. Go to [https://login.opentext.com/connect/.](https://login.opentext.com/connect/)
- 2. Enter your company email address as your User ID.
- 3. Enter and confirm your password.
- 4. Click **Create Account**.

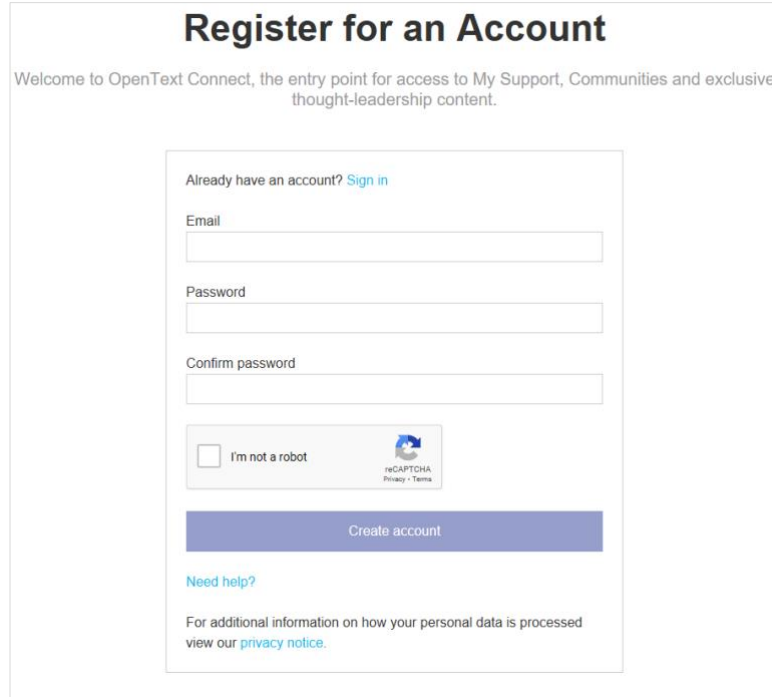

#### <span id="page-3-0"></span>**1.2 Provide your name and contact information**

Step two of the registration process requires your name and contact information for your OpenText Connect account. All the form fields are required.

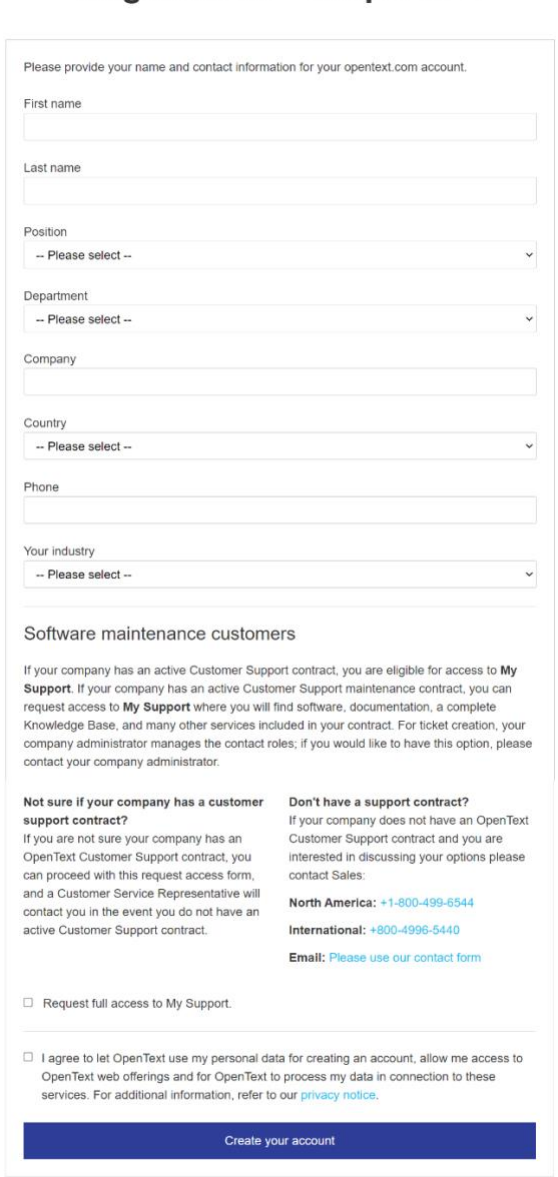

Registration - Step 2 of 2

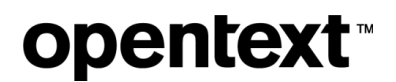

5. Check the **Request full access to My Support** box.

"Product line" is the only required field.

6. Enter your Name of co-worker, End user number, and System ID/serial number/PIN/VPS.

Additional information helps us locate your account information in our systems and expedite your account creation request. Include this information if you have it.

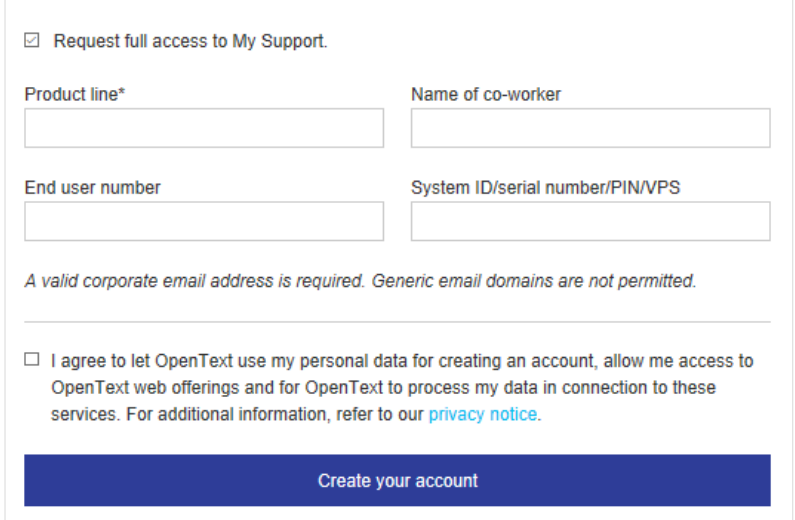

7. Click **Create your account**.

You will receive a confirmation message thanking you for registering with OpenText and letting you know that a link to complete the registration process has been sent to the email address you provided.

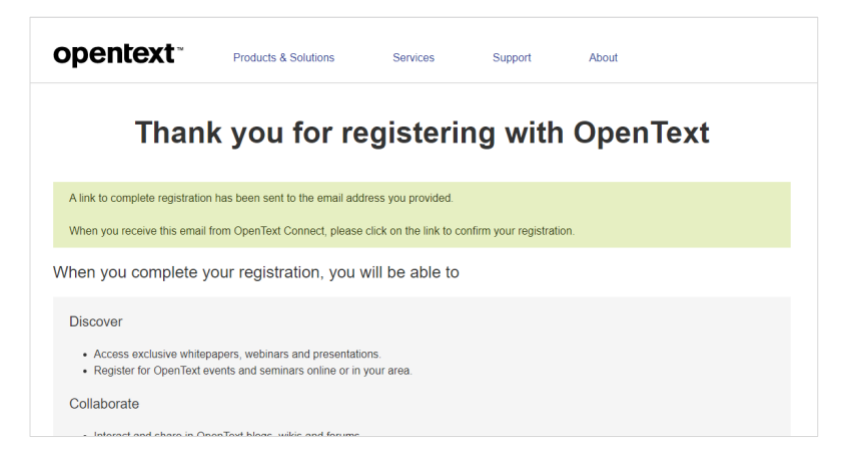

## <span id="page-5-0"></span>**2 Confirm registration**

You will receive a registration confirmation similar to the one shown below. You will need to confirm your registration to get access to OpenText Connect.

1. To confirm your registration, click the **Confirm Registration** link in the email.

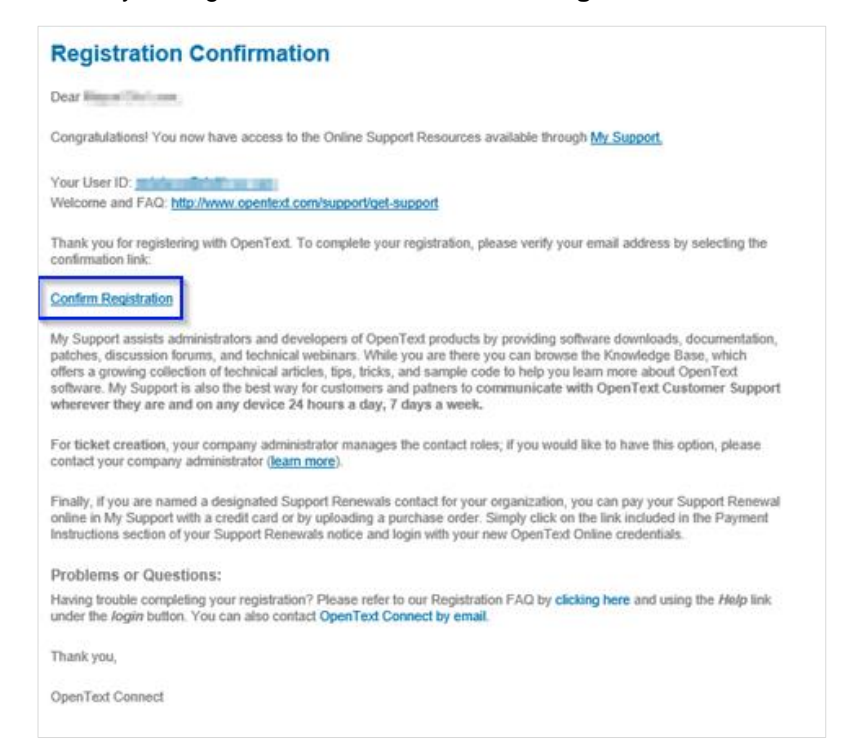

**Note:** If you don't receive the email, check your Junk/Spam email folder. If you can't find the email, contact [connect@opentext.com](mailto:connect@opentext.com) for assistance.

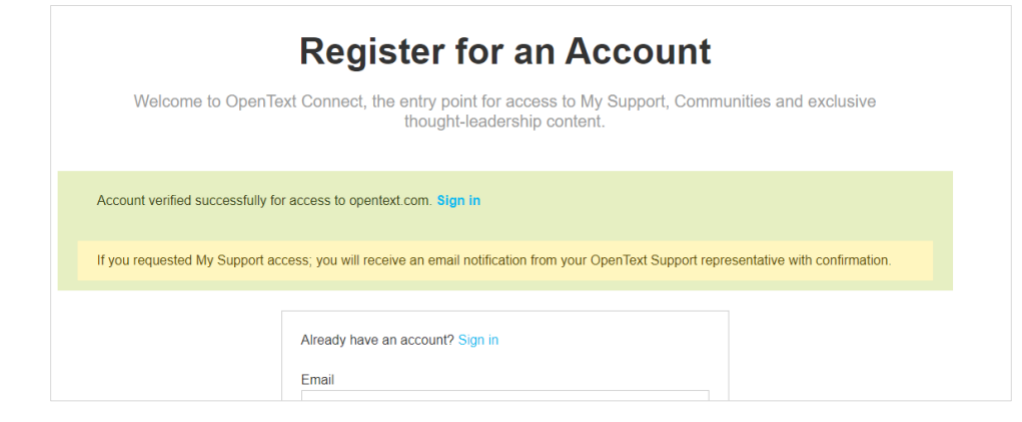

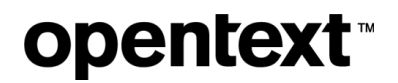

2. Click **Login** to access your OpenText Connect account.

By default, you will not have immediate access to My Support.

**Note:** All requests are normally handled within 24 to 48 hours.

### <span id="page-6-0"></span>**3 My Support**

A second email will be sent from OpenText Customer Support once your My Support account is created.

The email you receive will look similar to the one below:

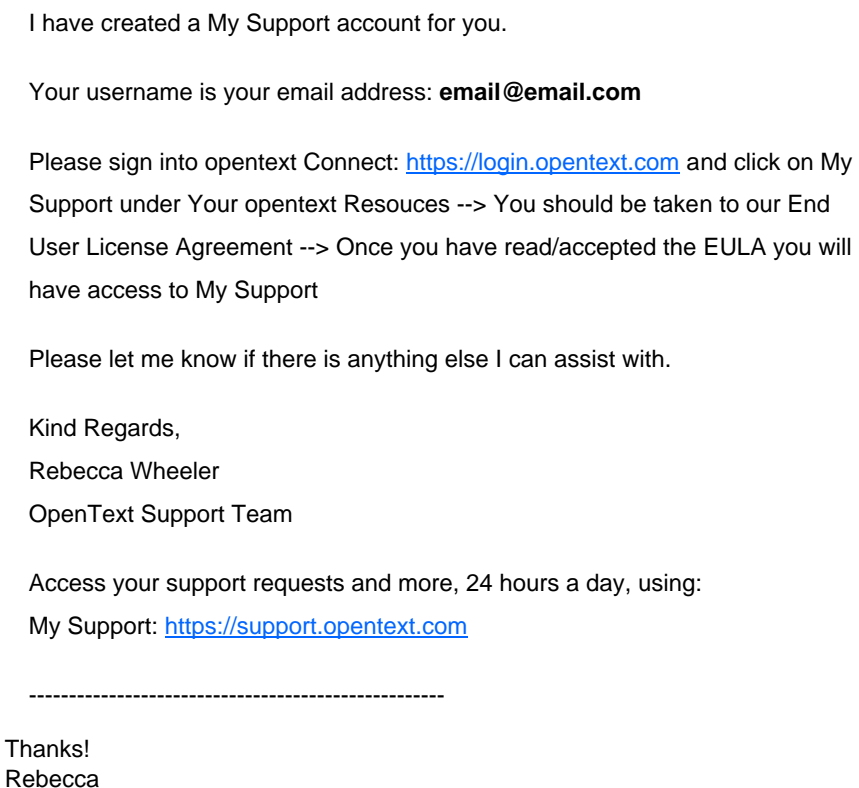

#### <span id="page-7-0"></span>**3.1 Accepting the EULA**

Follow the steps below to complete your My Support registration.

- 1. Log on to My Support.
- 2. Click **My Support** under **Your OpenText Resources**.

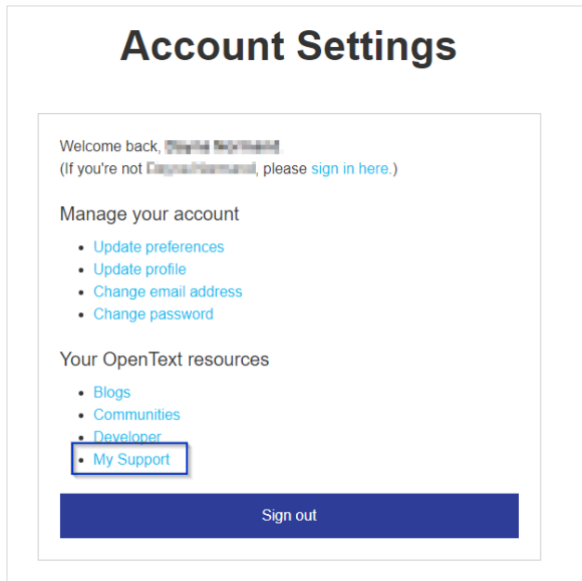

After clicking My Support, you will get directed to the OpenText End User License Agreement (EULA).

3. Review and accept the EULA to gain access to My Support.

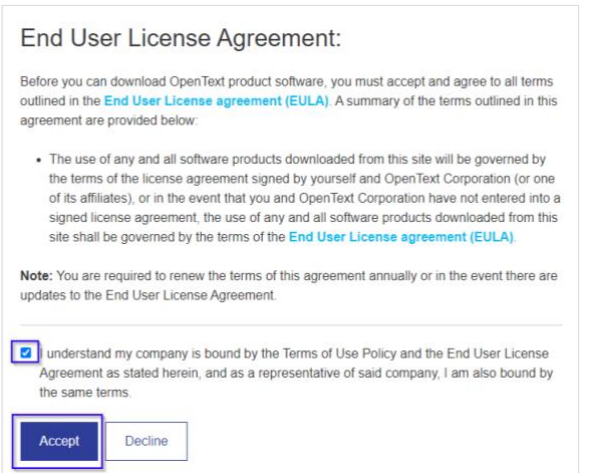

#### <span id="page-8-0"></span>**4 Log on issues**

#### <span id="page-8-1"></span>**4.1 Forgot your password**

If you experience issues logging on to your My Support account, we recommend that you reset your password.

To reset your password,

- 1. Visit [https://login.opentext.com.](https://login.opentext.com/)
- 2. Click **I forgot my password**.

You will get directed to OpenText Connect – Recover Your Password.

- 3. Enter your email address.
- 4. Click **Send**.

You will receive an email with instructions on resetting your password. After completing the password recovery process, attempt to log on again.

If the problem persists, contact [connect@opentext.com.](mailto:connect@opentext.com)

#### <span id="page-8-2"></span>**4.2 Not authorized**

If the following page appears, contact customer support using the phone numbers provided or the email form.

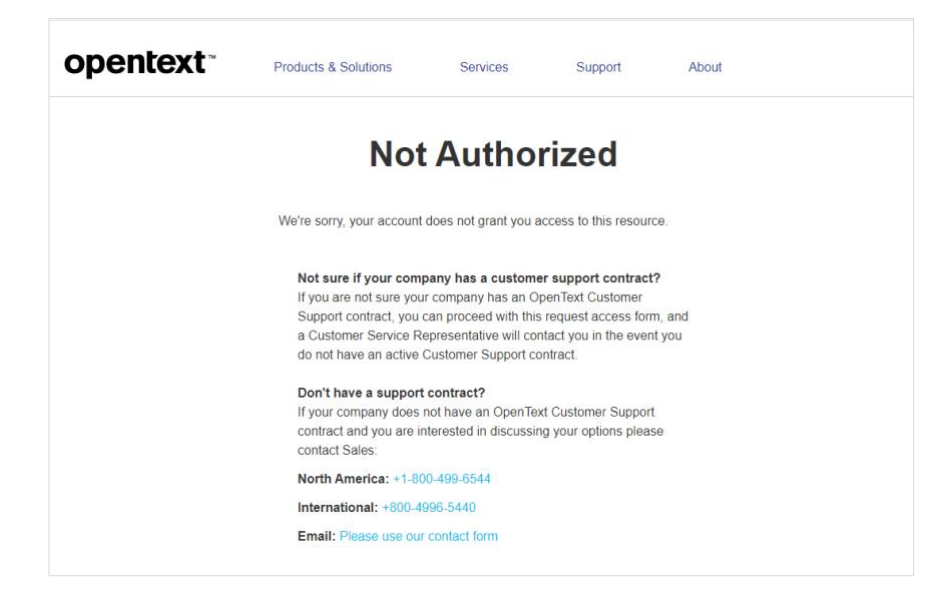

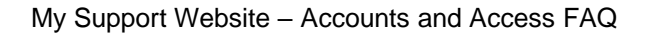

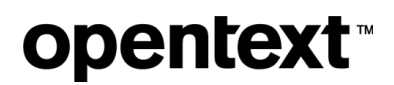

#### **About OpenText**

OpenText enables the digital world, creating a better way for organizations to work with information, on-premises or in the cloud. For more information about OpenText (NASDAQ/TSX: OTEX), visit opentext.com.

#### **Connect with us:**

OpenText CEO Mark Barrenechea's blog

Twitter | LinkedIn